## **How do I provide my COVID-19 test results if I was tested off campus?**

- 1. Go to the Student Health portal: mystudenthealth.miami.edu and log in with your CaneID.
- 2. Click "Upload" on the main screen.

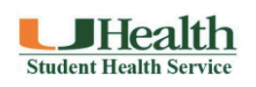

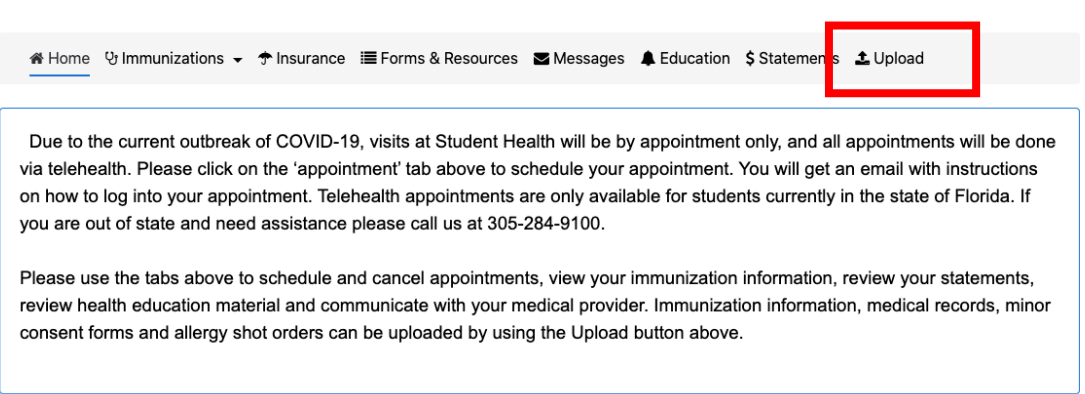

Co Locations and Hours & Jane Doe

◡

3. Under "Documents available to be uploaded" choose "COVID-19 Test Result" from the drop-down menu.

## Documents available to be uploaded:

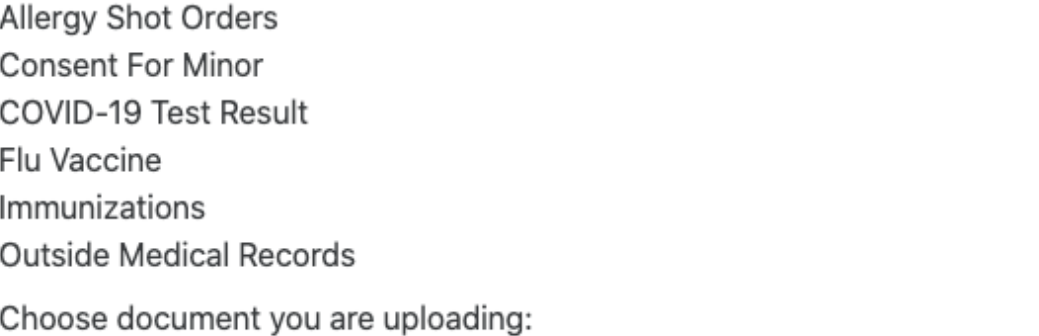

COVID-19 Test Result

4. Click "Select File" and upload your file. If you are using a smartphone you may be able to take a picture of the document and use the device's upload function. Click "Upload" to submit.

Jane Doe COVID-19 Test Results.pdf X Change

L Upload